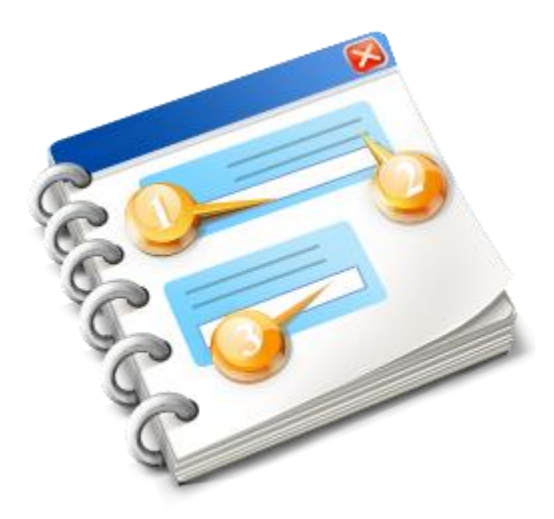

# *INF STP*

Lietotāja rokasgrāmata 2020

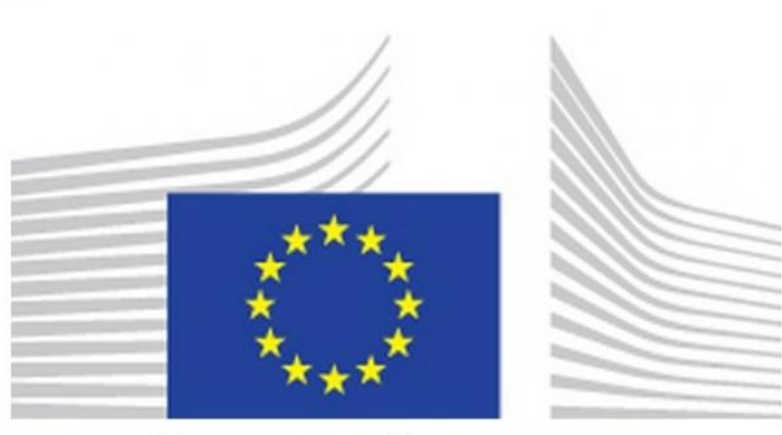

# **EUROPEAN COMMISSION**

*INF-STP* **īpašais tirgotāju portāls** Tiešsaistes palīdzība 2020

# Satura rādītājs

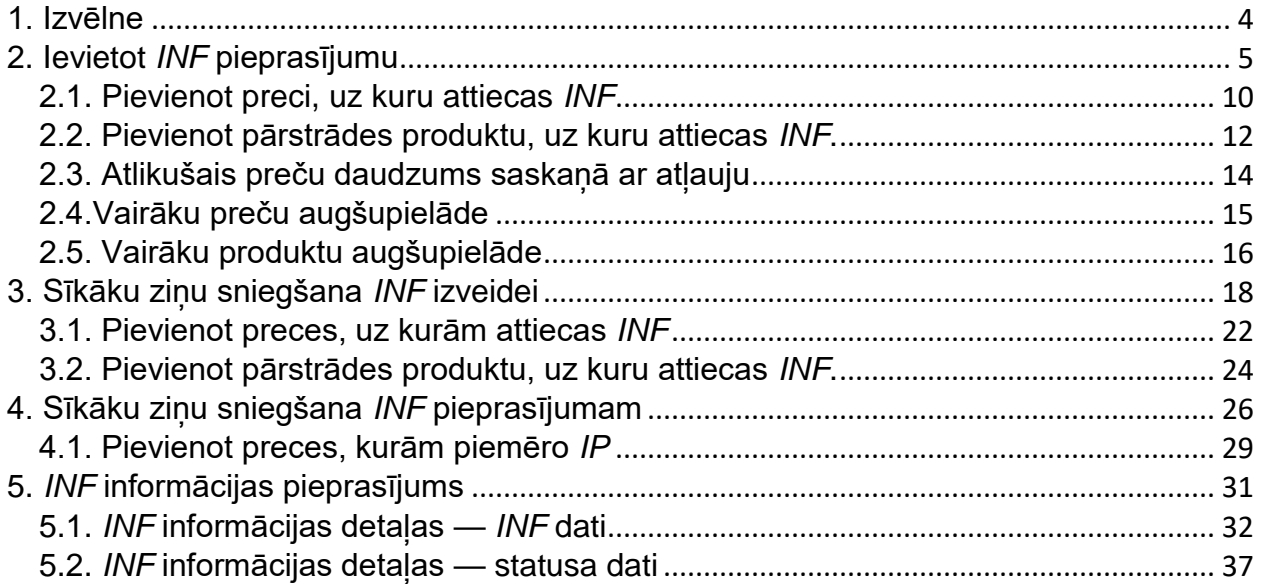

### <span id="page-3-0"></span>1. Izvēlne

Ekrāna kreisajā pusē atrodas izvēlne ar šādām saitēm. Šajā dokumentā ir apskatītas tikai tās izvēlnes saites, kas ir tiešā veidā saistītas ar lietotni *INF STP.*

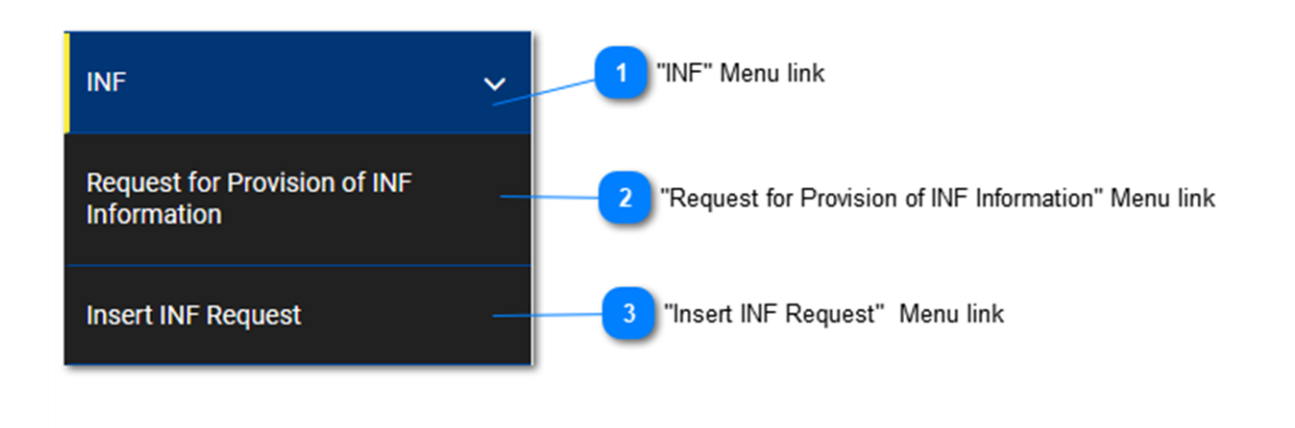

# **Izvēlnes saite "INF"**

Šī izvēlnes saite apkopo visas *INF STP* izvēlnes saites. Lietotājam noklikšķinot uz šīs saites, tā tiek izvērsta un tiek parādītas apakšsaites, ar kuru palīdzību var veikt *INF STP* darbības. Noklikšķinot uz šīs saites, kad tā atrodas izvērstā stāvoklī, tā tiks savērsta, un tās apakšsaites tiks paslēptas.

# $\overline{2}$

### **Izvēlnes saite "Pieprasījums sniegt** *INF* **informāciju"**

Šī izvēlnes saite novirza lietotāju uz ekrānu, kurā viņš/viņa var pieprasīt *INF* informāciju.

# $\overline{3}$

### **Izvēlnes saite "Ievietot** *INF* **pieprasījumu"**

Šī izvēlnes saite novirza lietotāju uz ekrānu, kurā viņš/viņa var iesniegt *INF* pieprasījuma veidlapu.

# <span id="page-4-0"></span>2. Ievietot *INF* pieprasījumu

Lietotājs var ievietot *INF* pieprasījumu, aizpildot attiecīgo veidlapu. Šo darbību var veikt, noklikšķinot uz izvēlnes saites "Ievietot *INF* pieprasījumu".

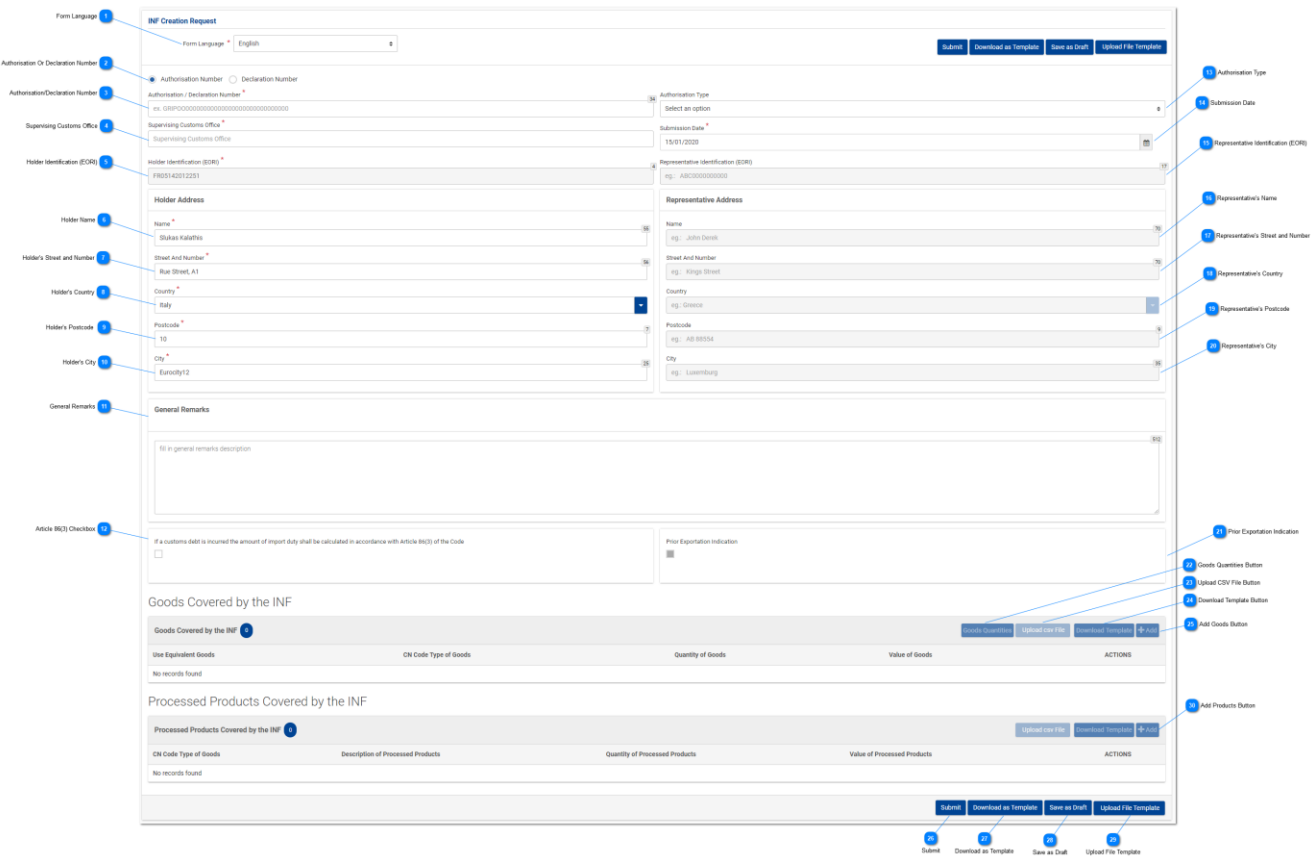

**Veidlapas valoda**

Nolaižamajā izvēlnē atlasiet valodu, kas tiks lietota kā pieprasījuma veidlapas valoda.

 $\overline{2}$ 

### **Atļaujas vai deklarācijas numurs**

Izmantojot izvēles pogu, atzīmējiet, vai turpmāk norādītais numurs lietotnei jāidentificē kā atļaujas numurs, vai kā deklarācijas numurs.

### $\overline{3}$

### **Atļaujas/deklarācijas numurs**

Šeit ierakstiet numuru, kas tiks identificēts kā atļaujas vai kā deklarācijas numurs. Ierakstot derīgu atļaujas numuru, vairāki citi lauki tiks aizpildīti automātiski (piemēram, atļaujas veids, turētāja identifikācija, u. c.). Šis ir obligāti aizpildāms lauks.

# $\boldsymbol{A}$

### **Uzraudzības muitas iestāde**

Šeit ierakstiet pašreizējo muitas iestādi, kas ierosina *INF* izveides pieprasījumu. Pēc pirmā cipara ierakstīšanas tiks parādīts saraksts ar automātiskās aizpildīšanas izvēles iespējām.

Supervising Customs Office<sup>7</sup>

### AT<sub>0</sub>

AT001000

### **Turētāja identifikācijas numurs (***EORI***)**

Šajā laukā tiek automātiski ierakstīta atbilstošā vērtība, kas ir atkarīga no laukā "**Atļaujas numurs**" lietotāja ierakstītās vērtības. Šis ir obligāti aizpildāms lauks.

### **Turētāja vārds**

Lauks "Turētāja vārds" tiek aizpildīts automātiski.

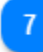

### **Turētāja adreses iela un ēkas numurs**

Lauks "Turētāja adreses iela un ēkas numurs" tiek aizpildīts automātiski.

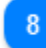

### **Turētāja valsts**

Lauks "Turētāja valsts" tiek aizpildīts automātiski.

# Q

### **Turētāja pasta indekss**

Lauks "Turētāja pasta indekss" tiek aizpildīts automātiski.

 $10<sub>10</sub>$ 

### **Turētāja pilsēta**

Lauks "Turētāja pilsēta" tiek aizpildīts automātiski.

 $11$ 

### **Vispārīgas piezīmes**

Šeit ierakstiet vispārīgas piezīmes, kas saistītas ar *INF* izveides pieprasījumu.

### 12

# **Izvēles rūtiņa par 86. panta 3. punkta piemērošanu**

Atzīmējiet izvēles rūtiņu, ja uz *INF* pieprasījumu attiecas minētais pants.

# $13$

### **Atļaujas veids**

Ja ierakstītais atļaujas numurs ir derīgs *CDMS* ārējā sistēmā, lietotājs pēc savas izvēles var nolaižamajā izvēlnē izvēlēties īpašās procedūras kodu, kas ir daļa no atļaujas numura.

Ja atļaujas numurs nav derīgs *CDMS* ārējā sistēmā, lietotājs jau atkal var nolaižamajā izvēlnē izvēlēties īpašo procedūru, bet šajā gadījumā izvēle būs jāveic starp visām četrām iespējām — *IP IM/EX*, *IP EX/IM*, *OP IM/EX* un *OP EX/IM*. (Skatīt ekrānuzņēmumu zemāk).

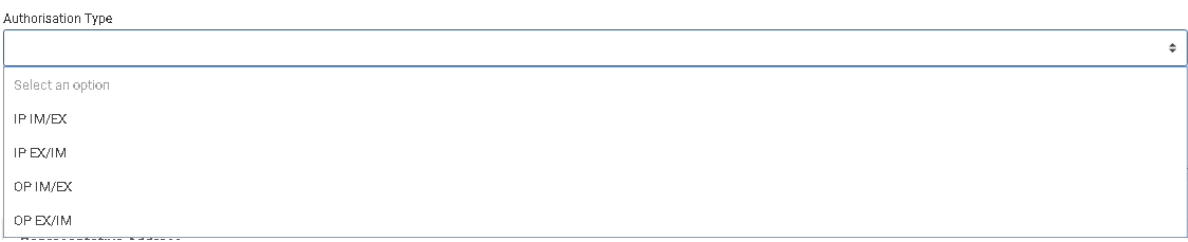

### **Iesniegšanas datums**

Noklikšķinot uz ievades lauka **"Iesniegšanas datums"**, lietotājs var ierakstīt *INF* pieprasījuma iesniegšanas datumu. Lietotājs var ierakstīt datumu, vai arī atlasīt to kalendārā, kas tiek parādīts, tiklīdz lietotājs noklikšķina uz ievades lauka. Šis ir obligāti aizpildāms lauks. Orthonication Date

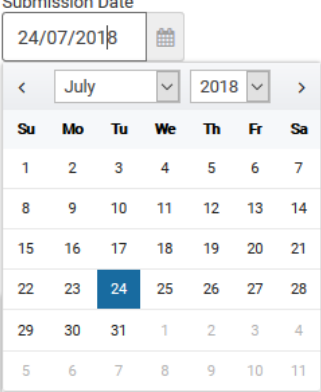

### 15

### **Pārstāvja identifikācijas numurs (***EORI***)**

Ja vērtība ir pieejama *CRS*, šajā laukā tiek automātiski ierakstīta atbilstošā vērtība, kas ir atkarīga no laukā "**Atļaujas numurs**" lietotāja ierakstītās vērtības.

16

### **Pārstāvja vārds**

Šajā laukā tiek automātiski ierakstīta atbilstošā vērtība, kas ir atkarīga no laukā "**Atļaujas numurs**" lietotāja ierakstītās vērtības. Šis ir obligāti aizpildāms lauks.

 $17$ 

### **Pārstāvja adreses iela un ēkas numurs**

Ja vērtība ir pieejama, šajā laukā tiek automātiski ierakstīta atbilstošā vērtība, kas ir atkarīga no laukā "**Atļaujas numurs**" lietotāja ierakstītās vērtības.

18

### **Pārstāvja valsts**

Ja vērtība ir pieejama, šajā laukā tiek automātiski ierakstīta atbilstošā vērtība, kas ir atkarīga no laukā "**Atļaujas numurs**" lietotāja ierakstītās vērtības.

# **Pārstāvja pasta indekss**

Ja vērtība ir pieejama, šajā laukā tiek automātiski ierakstīta atbilstošā vērtība, kas ir atkarīga no laukā "**Atļaujas numurs**" lietotāja ierakstītās vērtības.

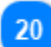

### **Pārstāvja pilsēta**

Ja vērtība ir pieejama, šajā laukā tiek automātiski ierakstīta atbilstošā vērtība, kas ir atkarīga no laukā "**Atļaujas numurs**" lietotāja ierakstītās vērtības.

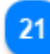

### **Norāde par iepriekšēju izvešanu**

Ja lietotne ir automātiski atzīmējusi šo izvēles rūtiņu, lietotājam tiks parādīts labojams lauks "Termiņš". Gadījumā, ja šī izvēles rūtiņa nav atzīmēta, tā paliks neaktīva un to nevarēs labot. Lauks ir redzams un izmantojams tikai tad, ja atļaujas veids ir *IP EX/IM*.

22

### **Poga "Preču daudzums"**

Noklikšķinot uz šīs pogas, tiek parādīts uznirstošais logs, kurā pārskata formātā ir pieejami visi preču daudzuma norādīšanas veidi, kurus var izmantot pieprasījumā.

### 23

### **Poga "Augšupielādēt** *CSV* **datni"**

Nospiediet pogu, lai augšupielādētu *CSV* datni, kas saglabāta Jūsu lokālajā darbstacijā. Lai sistēma varētu pieņemt izvēlēto *CSV* formāta datni, tai jābūt preču/produktu veidnes formātā.

### 24

### **Poga "Lejupielādēt veidni"**

Nospiediet šo darbības pogu, lai lejupielādētu vairāku preču augšupielādes veidni. Excel datne tiks saglabāta Jūsu lokālajā darbstacijā.

### 25

### **Poga "Pievienot preces"**

Nospiediet šo pogu, lai pievienotu *INF* preci. Pirms *INF* preces pievienošanas lietotājam ir jāieraksta derīgs atļaujas numurs (pretējā gadījumā tiks parādīts kļūdas paziņojums). *INF* preču modāls ir aprakstīts iedaļā Pievienot preci, uz ko attiecas *INF*

### 26

### **Iesniegt**

Nospiežot pogu "Iesniegt", *INF* pieprasījuma veidlapa tiks iesniegta, un šī darbība būs pabeigta.

# 27

### **Lejupielādēt kā veidni**

Nospiežot pogu "Lejupielādēt kā veidni", tiks izveidota .xml datne, kas tiek automātiski lejupielādēta lietotāja pārlūkprogrammā.

Šī *.xml* datne satur visus datus, kurus lietotājs līdz šim brīdim ir ierakstījis šajā veidlapā. Tādējādi šos datus var saglabāt lietotāja datorā turpmākai lietošanai.

Lai datus saglabātu lietotnē *INF STP*, nospiediet pogu "**Saglabāt kā melnrakstu**".

# 28

### **Saglabāt kā melnrakstu**

Nospiežot pogu **"Saglabāt kā melnrakstu"**, tiek saglabāti visi līdz šim brīdim lietotāja ievadītie dati. Dati tiek glabāti lietotnē *INF STP* un ir saistīti ar katra lietotāja kontu. Lai datus saglabātu lietotāja datorā, nospiediet pogu "**Lejupielādēt kā veidni**".

29

### **Augšupielādēt datnes veidni**

Nospiežot pogu "**Augšupielādēt datnes veidni**", lietotājs var aizpildīt *INF* pieprasījuma veidlapu, izmantojot datus, kas tika saglabāti viņa/viņas datorā iepriekšējā reizē. Šos iepriekš saglabātos datus var izveidot, kādā brīdī agrāk nospiežot pogu "**Lejupielādēt kā veidni**".

### $30$

### **Poga "Pievienot produktus"**

Nospiediet šo pogu, lai pievienotu *INF* produktu. Pirms *INF* produkta pievienošanas lietotājam ir jāieraksta derīgs atļaujas numurs (pretējā gadījumā tiks parādīts kļūdas paziņojums). *INF* produktu modāls ir aprakstīts sadaļā Pievienot pārstrādes produktu, uz kuru attiecas *INF*.

# <span id="page-9-0"></span>2.1. Pievienot preci, uz kuru attiecas *INF*

Nospiežot pogu "Pievienot", atrodoties lietotāja saskarnes lapā Ievietot *INF* pieprasījumu, tiek parādīts šāds logs, kurā lietotājs var ierakstīt informāciju par INF preci:

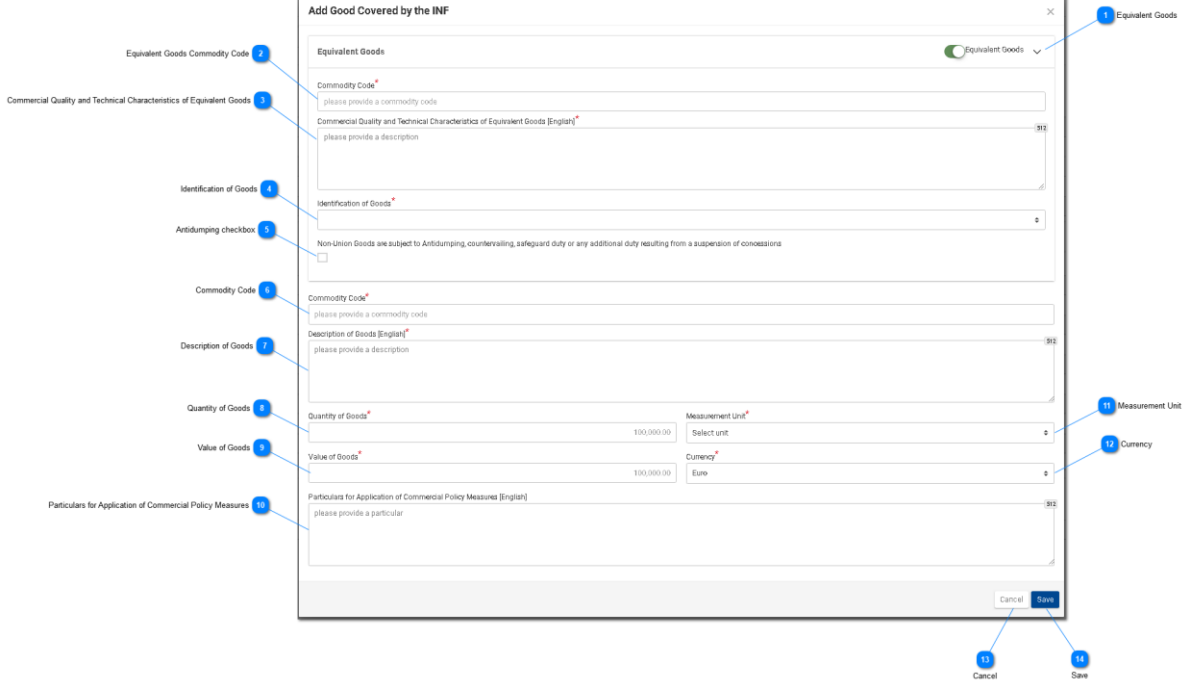

### **Līdzvērtīgas preces**

Nospiediet pogu, lai parādītu/slēptu loga sadaļu "Līdzvērtīgas preces".

### **Līdzvērtīgo preču kods**

Ierakstiet līdzvērtīgās preces kodu. Šis lauks tiek parādīts, ja ir atzīmēta norāde "Līdzvērtīgas preces" (obligāti aizpildāms lauks).

### **Līdzvērtīgo preču tirdznieciskā kvalitāte un tehniskie parametri**

Ierakstiet līdzvērtīgo preču "tirdzniecisko kvalitāti un tehniskos parametrus". Šis lauks tiek parādīts, ja ir atzīmēta norāde "Līdzvērtīgas preces" (obligāti aizpildāms lauks).

### **Preču identifikācija**

Izvēlieties preču identifikācijas numuru no nolaižamajā izvēlnē sniegtajām vērtībām. Nolaižamā izvēlne tiek parādīta, ja ir atzīmēta norāde "Līdzvērtīgas preces" (obligāti aizpildāms lauks).

### **Izvēles rūtiņa "Antidempings"**

Atzīmējiet/noņemiet atzīmi no lauka, lai atzīmētu, vai uz līdzvērtīgajām precēm attiecas antidempings.

Izvēles rūtiņa tiek parādīta, ja ir atzīmēta norāde "Līdzvērtīgas preces".

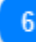

### **Preču kods**

Ierakstiet preču kodu (obligāti aizpildāms lauks). Lietotne rakstīšanas laikā (pēc pirmā cipara uzrakstīšanas) nodrošina automātiskās aizpildīšanas funkciju (tiek parādīts nolaižamais saraksts ar iespējamajām vērtībām).

### **Preču apraksts**

Ierakstiet preču aprakstu (obligāti aizpildāms lauks). Lietotne rakstīšanas laikā (pēc pirmā simbola uzrakstīšanas) nodrošina automātiskās aizpildīšanas funkciju (t. i., tiek parādīts nolaižamais saraksts ar iespējamām vērtībām).

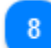

### **Preču daudzums**

Norādiet preču daudzumu (skaitliska vērtība — obligāti aizpildāms lauks).

Q

### **Preču vērtība**

Norādiet preču vērtību (skaitliska vērtība — obligāti aizpildāms lauks).

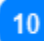

### **Ziņas par tirdzniecības politikas pasākumu piemērošanu**

Sniedziet sīkākās ziņas par tirdzniecības politikas pasākumu piemērošanu teksta laukā ar vairākām rindiņām.

 $11$ 

### **Mērvienība**

Nolaižamajā izvēlnē izvēlieties norādītā preču daudzuma mērvienību (obligāti aizpildāms lauks).

# $12$

### **Valūta**

Nolaižamajā izvēlnē izvēlieties valūtu. Pēc noklusējuma lietotnē izmantotā vērtība ir eiro. Preču vērtība.

### $13$

### **Atcelt**

Nospiediet šo pogu, lai atceltu ierakstu.

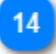

### **Saglabāt**

Nospiediet šo pogu, lai saglabātu ierakstīto *INF* preci. Deklarētā *INF* prece tiks parādīta *INF* pieprasījuma režģa tabulā.

# <span id="page-11-0"></span>2.2. Pievienot pārstrādes produktu, uz kuru attiecas *INF*.

Nospiežot Ievietot *INF* pieprasījumu ekrānā redzamo pogu "Pievienot", tiek parādīts šāds logs, kurā lietotājs var izveidot *INF* produktu:

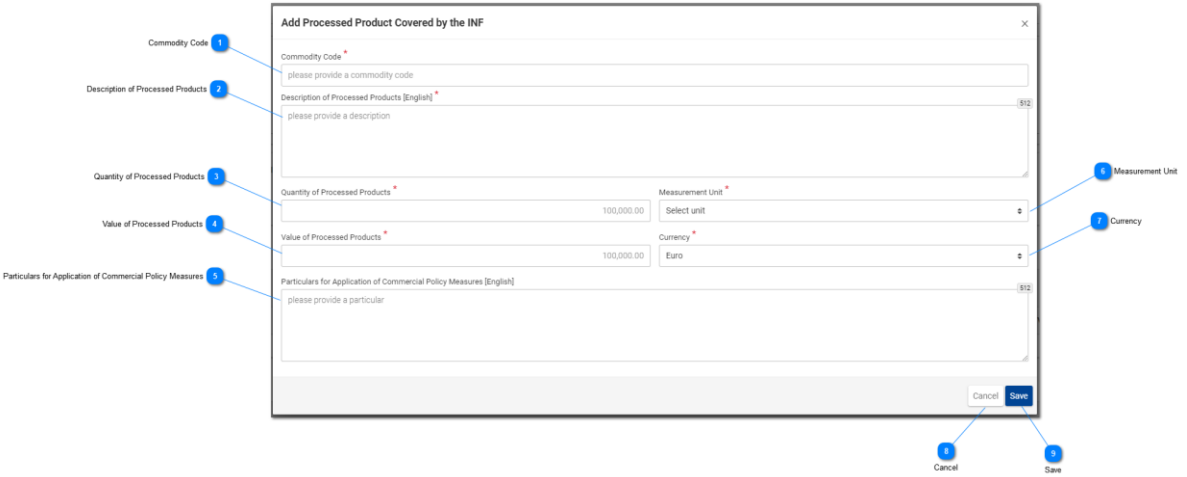

# **Preču kods**

Lauks, kurā ir jānorāda preču kods (obligāti aizpildāms lauks). Lietotne rakstīšanas laikā (pēc trešā cipara uzrakstīšanas) nodrošina automātiskās aizpildīšanas funkciju (t. i., tiek parādīts nolaižamais saraksts ar iespējamajām vērtībām).

### **Pārstrādes produktu apraksts**

Preču apraksta sniegšanai paredzētais lauks. Šis ir obligāti aizpildāms lauks, un valoda, kura lietotnē tiek lietota pēc noklusējuma, ir angļu valoda.

### **Pārstrādes produktu daudzums**

Šeit ierakstiet pārstrādes produktu daudzuma skaitlisko vērtību (obligāti aizpildāms lauks).

### **Pārstrādes produktu vērtība**

Šeit ierakstiet preces vērtības skaitlisko vērtību (obligāti aizpildāms lauks).

5

### **Ziņas par tirdzniecības politikas pasākumu piemērošanu**

Šeit sniedziet sīkākas ziņas par tirdzniecības politikas pasākumu piemērošanu. Vairāku rindiņu teksta lauks ar 512 rakstu zīmju ierobežojumu.

6

### **Mērvienība**

Noklikšķinot uz nolaižamās izvēlnes, lietotāja izvēlei tiek piedāvāts iepriekš definētu vērtību saraksts.

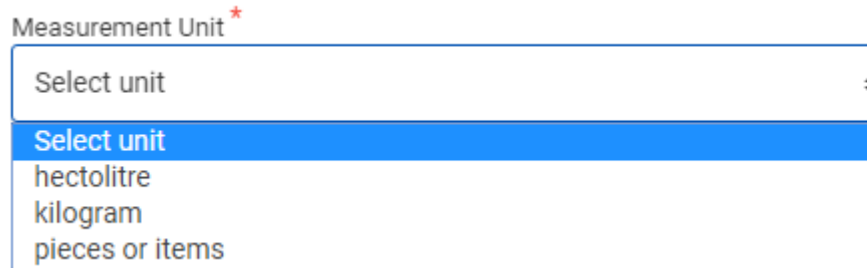

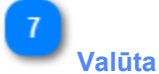

Nolaižamajā izvēlnē izvēlieties norādītās preču vērtības valūtu. Noklusējuma vērtība ir eiro (obligāti aizpildāms lauks).

# $\mathbf{8}$

### **Atcelt**

Nospiežot šo pogu, tiks atcelta visu šajā logā ievadīto un nesaglabāto datu pievienošana.

### $\mathbf{Q}$

### **Saglabāt**

Nospiežot šo pogu, tiks saglabāti visi šajā logā ievadītie dati, un šis pārstrādes produkts tiks iekļauts *INF* pieprasījuma iesniegumā. Jaunizveidotā *INF* prece tiks parādīta ekrāna "Ievietot *INF* pieprasījumu" sadaļā "**INF pārstrādes produkti**".

Ja *INF* pieprasījuma atļaujas veids attiecas uz *OP EX/IM*, tad pārstrādes produkti, uz kuriem attiecas *INF* lietotāja lietotne, ir citi. Šajā gadījumā izmantotā lietotāja lietotnes lapa ir redzama tālāk:

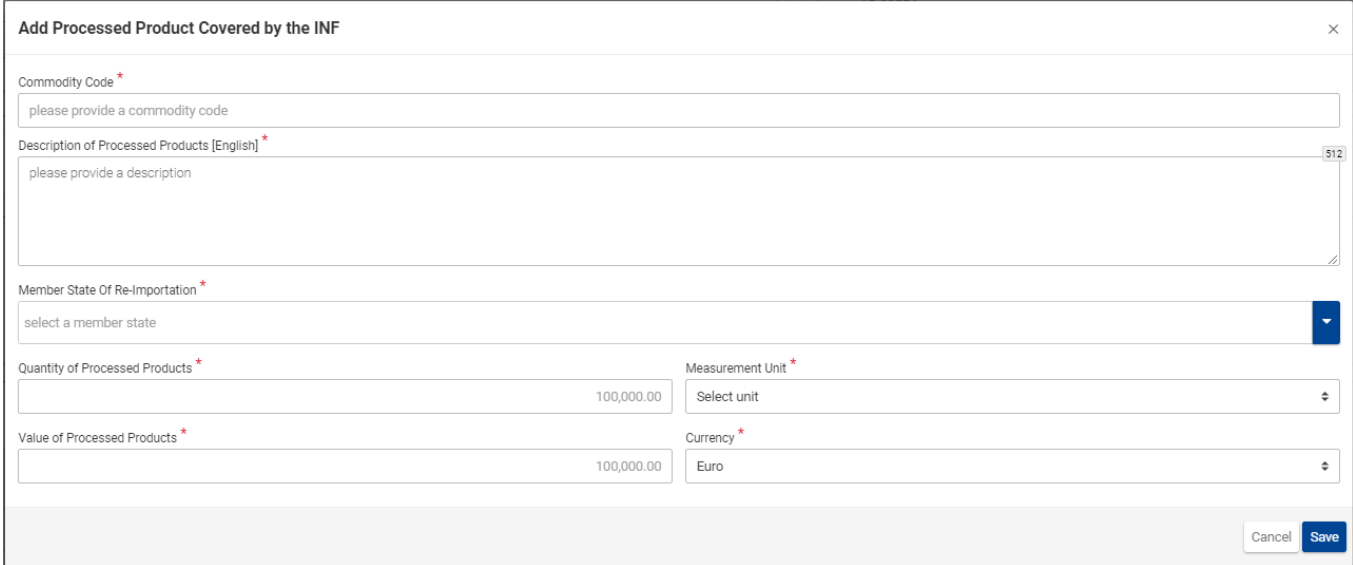

Šeit lietotājam ir jāveic arī no "Atpakaļievešanas dalībvalsts" papildu laukiem. Lietotāja lietotnes lapa ir

identiska arī tad, ja atļaujas veids ir *IP IM/EX*, *IP EX/IM* un *OP IM/EX*, tikai tajās nav pievienots šis īpašais lauks.

Tomēr iepriekš sniegtajā lietotāja lietotnes attēlā ir redzami šādi lauki šādā secībā:

- preču kods;
- pārstrādes produktu apraksts [apraksta teksta lauka valoda];
- atpakaļievešanas dalībvalsts;
- pārstrādes produktu daudzums;
- mērvienība;
- pārstrādes produktu vērtība;
- valūta.

Lietotājam ir pieejamas divas funkciju pogas: 1) "Atcelt", lai atceltu visu ierakstu, un 2) "Saglabāt", lai saglabātu pašreizējo ierakstu.

# <span id="page-13-0"></span>2.3. Atlikušais preču daudzums saskaņā ar atļauju

Ja lietotājs vēlas definēt *INF* pieprasījuma preces, viņš/viņa var nospiest Ievietot *INF* pieprasījumu lapā redzamo darbības pogu "Preču daudzums".

Pēc pogas nospiešanas lietotne parāda uznirstošo logu, kurš pārskata formātā uzrāda visus atlikušos daudzumus par katru preces kodu saistībā ar šo atļauju.

Uznirstošais logs izskatās šādi:

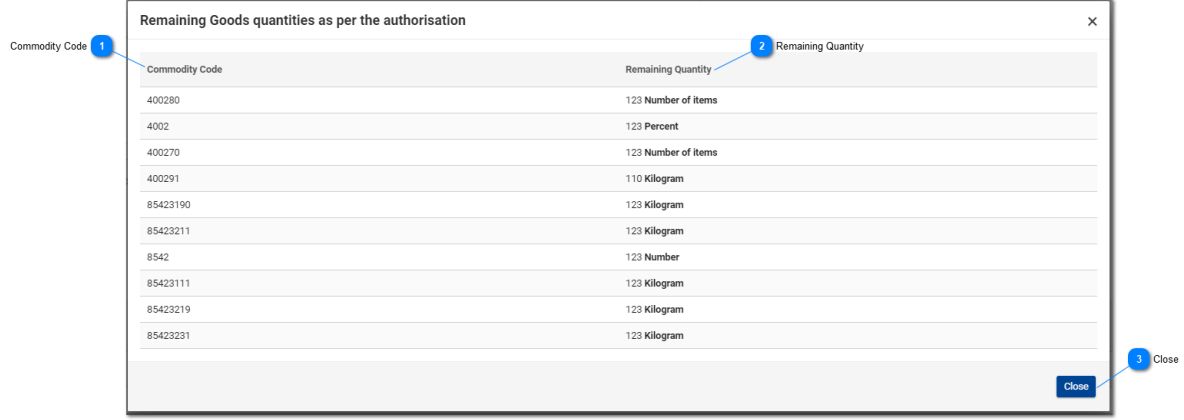

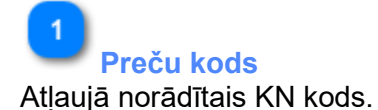

**Atlikušais daudzums**

Šeit var aplūkot katra konkrētā preču koda atlikušo daudzumu, kas vēl ir atlicis un ko var deklarēt *INF* pieprasījumā, kā arī izmantoto mērvienību.

3 **Aizvērt**

Nospiediet šo darbības pogu, lai aizvērtu uznirstošo logu.

# <span id="page-14-0"></span>2.4.Vairāku preču augšupielāde

Atrodoties lapā Ievietot *INF* pieprasījumu, lietotājs var nospiest darbības pogu "Lejupielādēt veidni", lai to lejupielādētu no *INF* režģī iekļautajām precēm.

Pēc izvēles lietotāja darbstacijā tiek lejupielādēta *Excel* datnes veidne. Veidnē ir noteiktas statiskas kolonnas un lapas, kuras ļauj lietotājam veikt vairāku preču augšupielādi *INF* pieprasījumā.

*Excel* datnes veidne izskatās šādi:

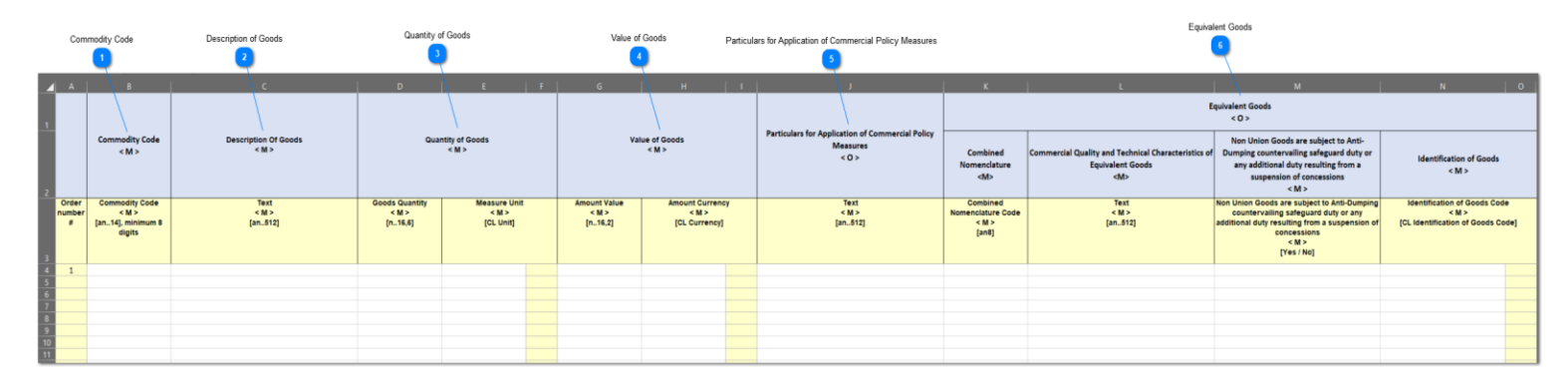

**Svarīga piezīme.***Excel* datnes veidnē ir četras dažādas darba lapas. Pirmajā lapā ir sniegta svarīga informācija par to, kā pareizi aizpildīt šo veidni. Otrajā lapā ir faktiskā veidne, kā parādīts iepriekš; trešajā lapā ir funkcijas poga, kas ļauj konvertēt *Excel* veidni *CSV* datnē — formātā, kas nepieciešams, lai veidni varētu augšupielādētu *INF-SP* lietotnē. Visbeidzot, ceturtajā lapā ir visi veidnē izmantotie atsauces dati, un lietotājs tos var ignorēt.

# **Preču kods**

Šeit ierakstiet preces kodu katrai precei, ko vēlaties pievienot pieprasījuma veidlapā. **Piezīme:** Kolonnas, kurās redzams burts <M>, ir jāaizpilda obligāti.

**Preču apraksts**

Šeit ierakstiet katras preces aprakstu atsevišķā rindā.

### **Preču daudzums**

Kolonnā "Preču daudzums" ierakstiet daudzumu un kolonnā "Mērvienība" pieejamo mērvienību sarakstā atlasiet atbilstošo.

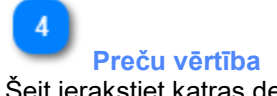

Šeit ierakstiet katras deklarētās preces vērtību.

 $\overline{5}$ 

**Ziņas par tirdzniecības politikas pasākumu piemērošanu** Šeit sniedziet sīkākas ziņas par katru preci.

**Piezīme:** Kolonnas, kurās redzams burts <O>, nav jāaizpilda obligāti.

### **Līdzvērtīgas preces**

Līdzvērtīgu preču gadījumā aizpildiet trīs kolonnas par katru deklarēto preci. Kolonna "Līdzvērtīgas preces" nav jāaizpilda obligāti.

### <span id="page-15-0"></span>2.5. Vairāku produktu augšupielāde

Atrodoties lapā Ievietot *INF* pieprasījumu, lietotājs var nospiest darbības pogu "Lejupielādēt veidni", lai to lejupielādētu no *INF* režģī iekļautajiem pārstrādes produktiem.

Pēc izvēles lietotāja darbstacijā tiek lejupielādēta *Excel* datnes veidne. Veidnē ir noteiktas statiskas kolonnas un lapas, kuras ļauj lietotājam veikt vairāku produktu augšupielādi *INF* pieprasījumā.

*Excel* datnes veidne izskatās šādi:

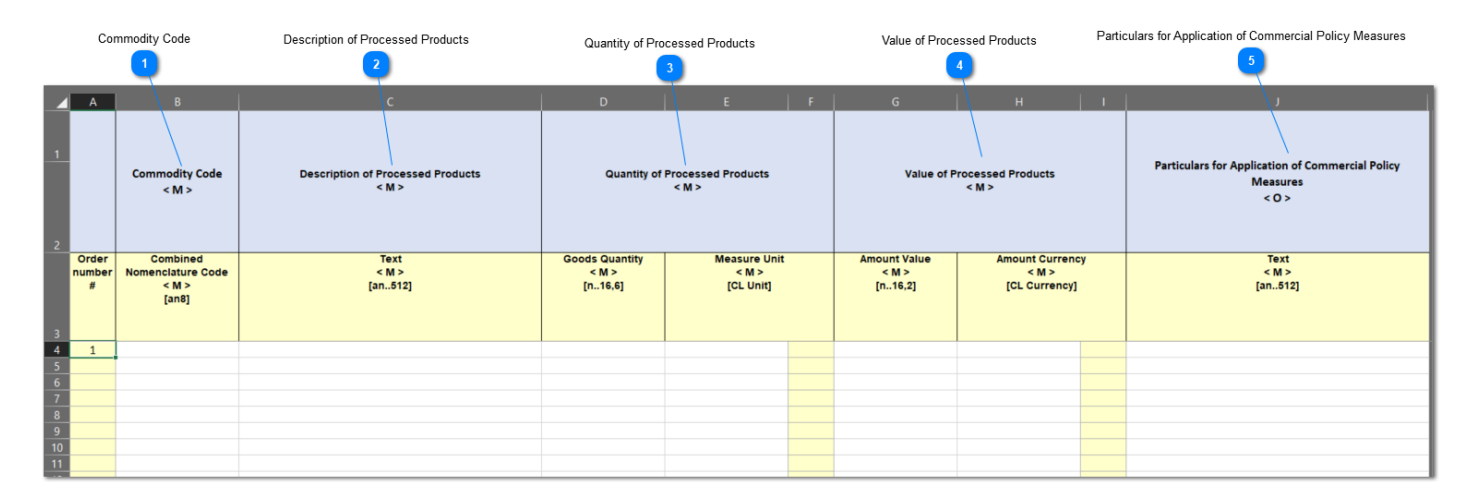

**Svarīga piezīme.** *Excel* datnes veidnē ir četras dažādas darba lapas. Pirmajā lapā ir sniegta svarīga informācija par to, kā pareizi aizpildīt šo veidni. Otrajā lapā ir faktiskā veidne, kā parādīts iepriekš; trešajā lapā ir funkcijas poga, kas ļauj konvertēt *Excel* veidni *CSV* datnē — formātā, kas nepieciešams, lai veidni varētu augšupielādētu *INF-SP* lietotnē. Visbeidzot, ceturtajā lapā ir visi veidnē izmantotie atsauces dati, un lietotājs tos var ignorēt.

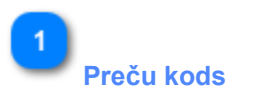

Šeit ierakstiet preces kodu katram produktam, ko vēlaties pievienot pieprasījuma veidlapā. **Piezīme:** Kolonnas, kurās redzams burts <M>, ir jāaizpilda obligāti.

# $\overline{2}$

### **Pārstrādes produktu apraksts**

Šeit ierakstiet katra produkta aprakstu atsevišķā rindā.

### 3

### **Pārstrādes produktu daudzums**

Kolonnā "Preču daudzums" ierakstiet daudzumu un kolonnā "Mērvienība" pieejamo mērvienību sarakstā atlasiet atbilstošo.

# $\overline{4}$

### **Pārstrādes produktu vērtība**

Šeit ierakstiet katra deklarētā produkta vērtību un kolonnas "Valūta" pieejamo vērtību sarakstā atlasiet atbilstošo.

 $\overline{5}$ 

### **Ziņas par tirdzniecības politikas pasākumu piemērošanu**

Šeit sniedziet sīkākas ziņas par katru produktu. **Piezīme:** Kolonnas, kurās redzams burts <O>, nav jāaizpilda obligāti.

# <span id="page-17-0"></span>3. Sīkāku ziņu sniegšana *INF* izveidei

Neveiksmīga *INF* pieprasījuma gadījumā lietotājam var rasties "uzdevums" pamatot savu pieprasījumu, iesniedzot sīkākas ziņas.

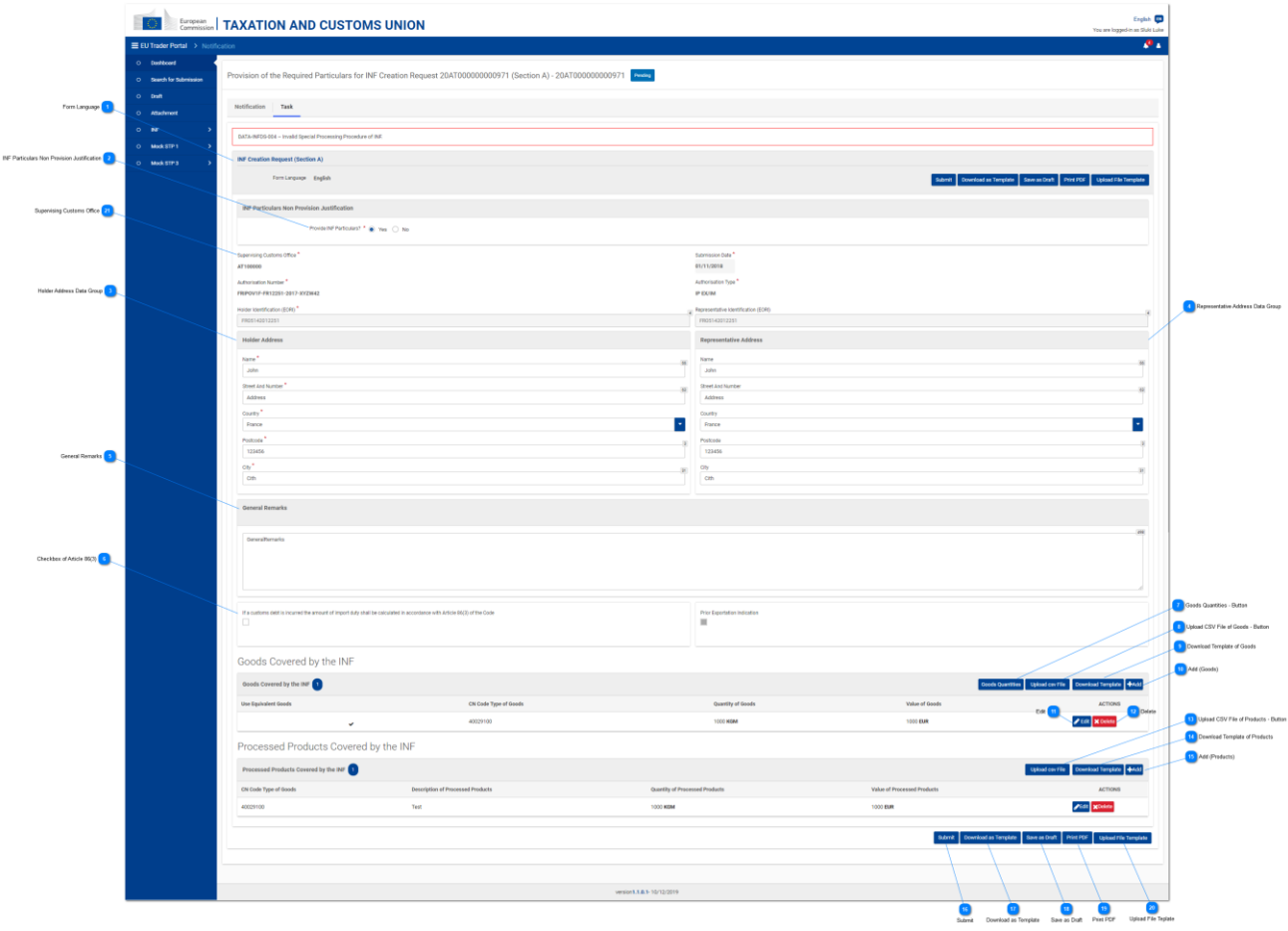

**Veidlapas valoda**

Valoda, kas izvēlēta visai pieprasījuma veidlapai.

 $\overline{2}$ 

### *INF* **sīkāku ziņu nesniegšanas pamatojums**

Atbildiet, ar izvēles pogu norādot "Jā" vai "Nē". Šī vērtība norāda, vai lietotājs plāno sniegt pieprasītās ziņas vai ne. Ja lietotājs nevēlas sniegt pieprasītās ziņas un tādējādi izvēlas izvēles pogu "Nē", pa labi no šī ievades lauka parādās vēl divi ievades lauki.

Pēc tam lietotājam jāsniedz pamatojums, kāpēc ziņas netiek sniegtas, un jāizvēlas valoda, kādā ir uzrakstīts pamatojuma teksts. Skatīt attēlu tālāk:

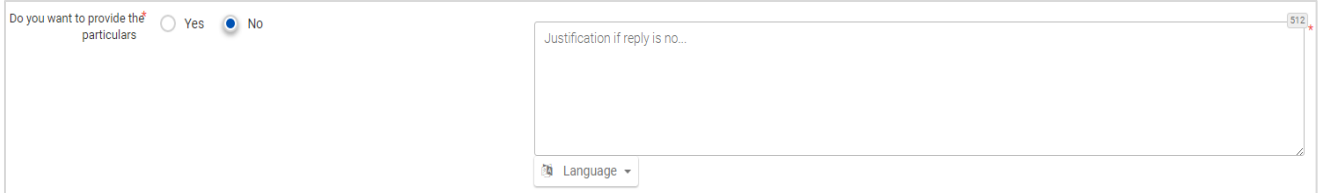

Iepriekš parādītais ekrānuzņēmums ilustrē šādus laukus:

- Vai vēlaties sniegt sīkākas ziņas (izvēles poga), kur lietotājam jāizvēlas "Jā" vai "Nē"
- Pamatojuma teksts, kurā lietotājs var ierakstīt vairākas teksta rindiņas
- Valodas nolaižamā izvēlne, lai atlasītu pamatojuma teksta valodu

# $\overline{3}$

### **Turētāja adreses datu grupa**

Šajos laukos tiek automātiski ierakstītas atbilstošās vērtības, kas ir atkarīgas no lietotāja ierakstītās vērtības laukā "Atļaujas numurs".

### **Pārstāvja adreses datu grupa**

Šajos laukos tiek automātiski ierakstītas atbilstošās vērtības, kas ir atkarīgas no lietotāja ierakstītās vērtības laukā "Atļaujas numurs".

### **Vispārīgas piezīmes**

Šeit ievadiet vispārīgas piezīmes attiecībā uz sīkāku ziņu sniegšanu.

### $\mathbf{g}$

### **Izvēles rūtiņa par 86. panta 3. punkta piemērošanu**

Atzīmējiet izvēles rūtiņu, lai aprēķinātu jebkuru muitas parādu, pamatojoties uz 86. panta 3. punktu.

### **Poga "Preču daudzums"**

Nospiežot šo pogu, tiek parādīts uznirstošais logs, kurā pārskata formātā ir parādīti visi preču kodi, kas saņemti no *CDMS* ārējās sistēmas par šo atļauju, un to atlikušos preču daudzumus, kurus var deklarēt *INF* pieprasījumā.

### **Poga "Augšupielādēt** *CSV* **preču datni"**

Nospiežot šo pogu, lietotne atvērs lokālās darbstacijas failu pārlūku, lai izvēlētos *CSV* failu, kuru augšupielādēt lietotnē.

### **Lejupielādēt preču veidni**

Nospiediet šo pogu, lai lejupielādētu vairāku preču augšupielādes *Excel* datnes veidni.

# 10

### **Pievienot (preces)**

Nospiediet šo darbības pogu, lai uzdevumam pievienotu vienu preci.

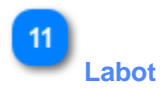

Nospiežot šo pogu, tiek parādīts uznirstošais logs "Pievienot preces/produktus" ar detalizētu informāciju par tās pašas rindas konkrēto *INF* produktu/preci. Lietotājs var labot visus šo datus un pēc tam tos atkal saglabāt.

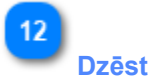

Nospiežot šo pogu, no pašreizējā *INF* pieprasījuma tiek dzēsts tās pašas rindas *INF* preces ieraksts. To nospiežot, lietotājam tiek parādīts apstiprinājuma logs, kurā lietotājs var norādīt, vai viņš/viņa patiešām ir pārliecināts(-a), ka vēlas dzēst konkrēto *INF* preci.

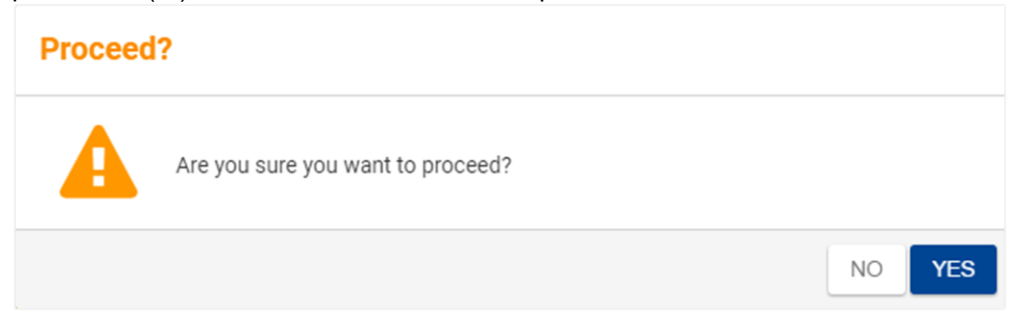

Iepriekš parādītais ekrānuzņēmums parāda šādu paziņojumu: "Vai tiešām vēlaties turpināt?" Šeit lietotājs var izvēlēties nospiest vai nu darbības pogu "Nē" vai "Jā".

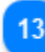

### **Poga "Augšupielādēt** *CSV* **preču datni"**

Nospiežot šo pogu, lietotne atvērs lokālās darbstacijas failu pārlūku, lai izvēlētos *CSV* failu, kuru augšupielādēt lietotnē.

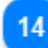

### **Lejupielādēt produktu veidni**

Nospiediet šo pogu, lai lejupielādētu vairāku produktu augšupielādes *Excel* datnes veidni.

### **Pievienot (produktus)**

Nospiediet šo darbības pogu, lai sīkāku ziņu sniegšanas uzdevumam pievienotu vienu produktu.

16

### **Iesniegt**

Nospiediet pogu "Iesniegt", lai pabeigtu sīkāku ziņu sniegšanas uzdevumu.

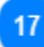

### **Lejupielādēt kā veidni**

Nospiežot pogu "Lejupielādēt kā veidni", tiks izveidota *.xml* datne, kas tiek automātiski lejupielādēta lietotāja pārlūkprogrammā.

Šī *.xml* datne satur visus datus, kurus lietotājs līdz šim brīdim ir ierakstījis šajā veidlapā. Tādējādi šos datus var saglabāt lietotāja datorā turpmākai lietošanai. Lai datus saglabātu lietotnē *INF STP*, nospiediet pogu "Saglabāt kā melnrakstu".

# 18

### **Saglabāt kā melnrakstu**

Nospiežot pogu "Saglabāt kā melnrakstu", tiek saglabāti visi līdz šim brīdim lietotāja ievadītie dati. Dati tiek glabāti lietotnē *INF STP* un ir saistīti ar katra lietotāja kontu. Lai datus saglabātu lietotāja datorā, nospiediet pogu "Lejupielādēt kā veidni".

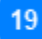

### **Drukāt PDF**

Nospiediet darbības pogu, lai drukātu pašreizējo lappusi PDF formātā.

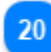

### **Augšupielādēt datnes veidni**

Nospiežot pogu "Augšupielādēt veidnes datni", lietotājs var aizpildīt *INF* pieprasījuma veidlapu, izmantojot datus, kas tika saglabāti viņa/viņas datorā iepriekšējā reizē. Šos iepriekš saglabātos datus var ģenerēt, kādā brīdī agrāk nospiežot pogu "Lejupielādēt kā veidni".

21

### **Uzraudzības muitas iestāde**

Šajā laukā lietotājs var skatīt uzraudzības muitas iestādi. Šis lauks ir tikai lasāms.

# <span id="page-21-0"></span>3.1. Pievienot preces, uz kurām attiecas *INF*

Nospiežot pogu Pievienot *INF* preci vai pogu Labot *INF* preces datus, atrodoties ekrānā Sīkāku ziņu sniegšana *INF* izveidei, parādās šāds logs, kurā lietotājs var ievadīt/grozīt informāciju par *INF* preci:

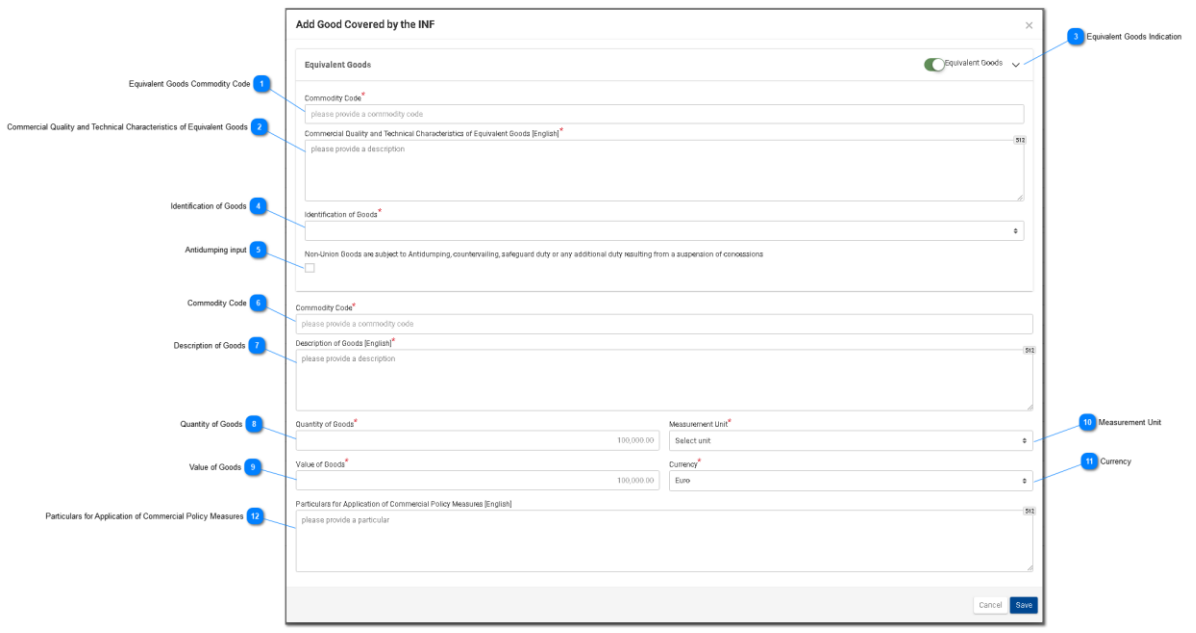

### **Līdzvērtīgo preču kods**

Lauks, ko izmanto, lai ievadītu līdzvērtīgu preču kodu. Lauks ir redzams tikai tad, ja ir atzīmēta Norāde par līdzvērtīgām precēm, un šajā gadījumā tas ir obligāti aizpildāms lauks.

### $\overline{2}$

### **Līdzvērtīgo preču tirdznieciskā kvalitāte un tehniskie parametri**

Tirdznieciskās kvalitātes un tehnisko parametru apraksta tekstam paredzētais lauks. Lauks tiks parādīts tikai tad, ja ir atzīmēta Norāde par līdzvērtīgām precēm, un šajā gadījumā tas ir obligāti aizpildāms lauks.

# $\overline{3}$

### **Norāde par līdzvērtīgām precēm**

Nospiediet pogu, lai parādītu/slēptu loga sadaļu "Līdzvērtīgas preces".

### **Preču identifikācija**

Noklikšķinot uz šī ievades lauka, lietotājam tiek parādīts iepriekš definētu vērtību saraksts, kurā viņš/viņa var veikt izvēli:

Identification of Goods

serial or manufacturer's number

affixing of plumbs, seals, clip-marks or other distinctive marks structured information (INF) taking of samples, illustrations or technical descriptions

carrying out of analyses

information document set out in Annex 104 (only suitable for outward processing)

other means of identification (explain in "additional information")

without identification measures according to Article 162(2)(b) of the Code (only suitable for temporary admission)

 $\overline{5}$ 

### **Antidempinga ievades lauks**

Šis ir lauks, kurā noklikšķinot, lietotājs var atzīmēt vai informācija ir patiesa/kļūdaina.

### **Preču kods**

Lauks, kurā ir jānorāda preces(-ču) kods (obligāti aizpildāms lauks). Lietotne rakstīšanas laikā (pēc pirmā cipara uzrakstīšanas) nodrošina automātiskās aizpildīšanas funkciju (t. i., nolaižamais saraksts ar iespējamajām vērtībām).

 $\ddot{\phantom{1}}$ 

**Preču apraksts**

Ievades lauks, kurā ievada preču apraksta tekstu (obligāti aizpildāms lauks).

 $\mathbf{8}$ 

### **Preču daudzums**

Ievades lauks, kurā ievada preču daudzuma skaitlisko vērtību. (obligāti aizpildāms lauks).

### **Preču vērtība**

Ievades lauks, kurā ievada preču vērtības skaitlisko vērtību. Šis lauks ir aizpildāms obligāti. Pēc noklusējuma lietotnē izmantotā vērtība ir eiro.

### 10

### **Mērvienība**

Noklikšķinot uz šī ievades lauka, lietotājam tiek parādīts iepriekš definētu vērtību saraksts, kurā viņš/viņa var veikt izvēli.

### 11

 $12$ 

### **Valūta**

Tikai lasāms lauks, kurā ir parādīta valūta, un šī lauka noklusējuma vērtība ir eiro.

**Ziņas par tirdzniecības politikas pasākumu piemērošanu** Šeit ierakstiet visas papildu ziņas par konkrēto preci.

# <span id="page-23-0"></span>3.2. Pievienot pārstrādes produktu, uz kuru attiecas *INF*.

Nospiežot pogu Pievienot *INF* produktu vai pogu Labot *INF* produkta datus, atrodoties ekrānā Sīkāku ziņu sniegšana *INF* izveidei, parādās šāds logs, kurā lietotājs var ievadīt/grozīt informāciju par *INF* produktu.

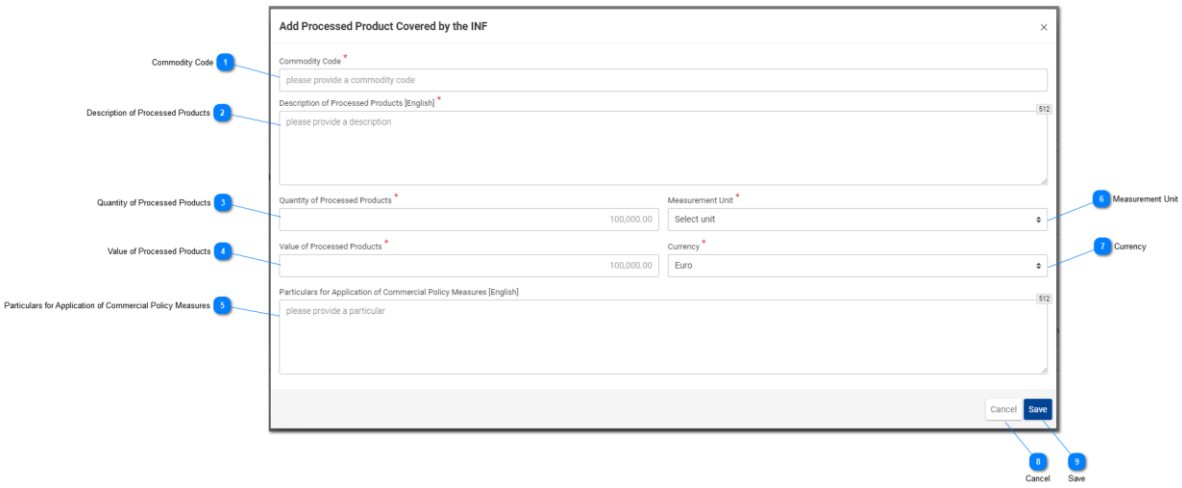

### **Preču kods**

Lauks, kurā ir jānorāda preču kods (obligāti aizpildāms lauks). Lietotne rakstīšanas laikā (pēc pirmā cipara uzrakstīšanas) nodrošina automātiskās aizpildīšanas funkciju (t. i., nolaižamais saraksts ar iespējamajām vērtībām).

### **Pārstrādes produktu apraksts**

Preču apraksta sniegšanai paredzētais lauks. Šis ir obligāti aizpildāms lauks.

# $\overline{\mathbf{3}}$

### **Pārstrādes produktu daudzums**

Šeit norādiet pārstrādes produktu daudzuma skaitlisko vērtību (obligāti aizpildāms lauks).

### **Pārstrādes produktu vērtība**

Šeit norādiet preces vērtības skaitlisko vērtību (obligāti aizpildāms lauks). Ņemiet vērā, ka šī lauka noklusējuma vērtība ir eiro.

### **Ziņas par tirdzniecības politikas pasākumu piemērošanu** Šeit ierakstiet visas papildu ziņas par konkrēto produktu.

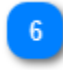

### **Mērvienība**

Noklikšķinot uz šī ievades lauka, lietotājam tiek parādīts iepriekš definētu vērtību saraksts, kurā viņš/viņa var veikt izvēli.

 $\overline{7}$ **Valūta**

Tikai lasāms lauks, kurā ir parādīta valūta, un šī lauka noklusējuma vērtība ir eiro.

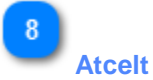

Nospiežot šo pogu, tiks atcelta visu šajā logā ievadīto un nesaglabāto datu pievienošana.

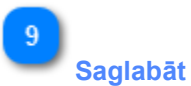

Nospiežot šo pogu, tiks saglabāti visi šajā logā ievadītie dati, un šis pārstrādes produkts tiks iekļauts sākotnējā iesniegumā. Jaunizveidotais*INF* pārstrādes produkts tiek parādīts ekrāna "Sīkāku ziņu sniegšana *INF* izveidei" sadaļā "*INF* preces".

# <span id="page-25-0"></span>4. Sīkāku ziņu sniegšana *INF* pieprasījumam

Turpmāk parādīts lauks "Sīkāku ziņu sniegšana INF pieprasījumam":

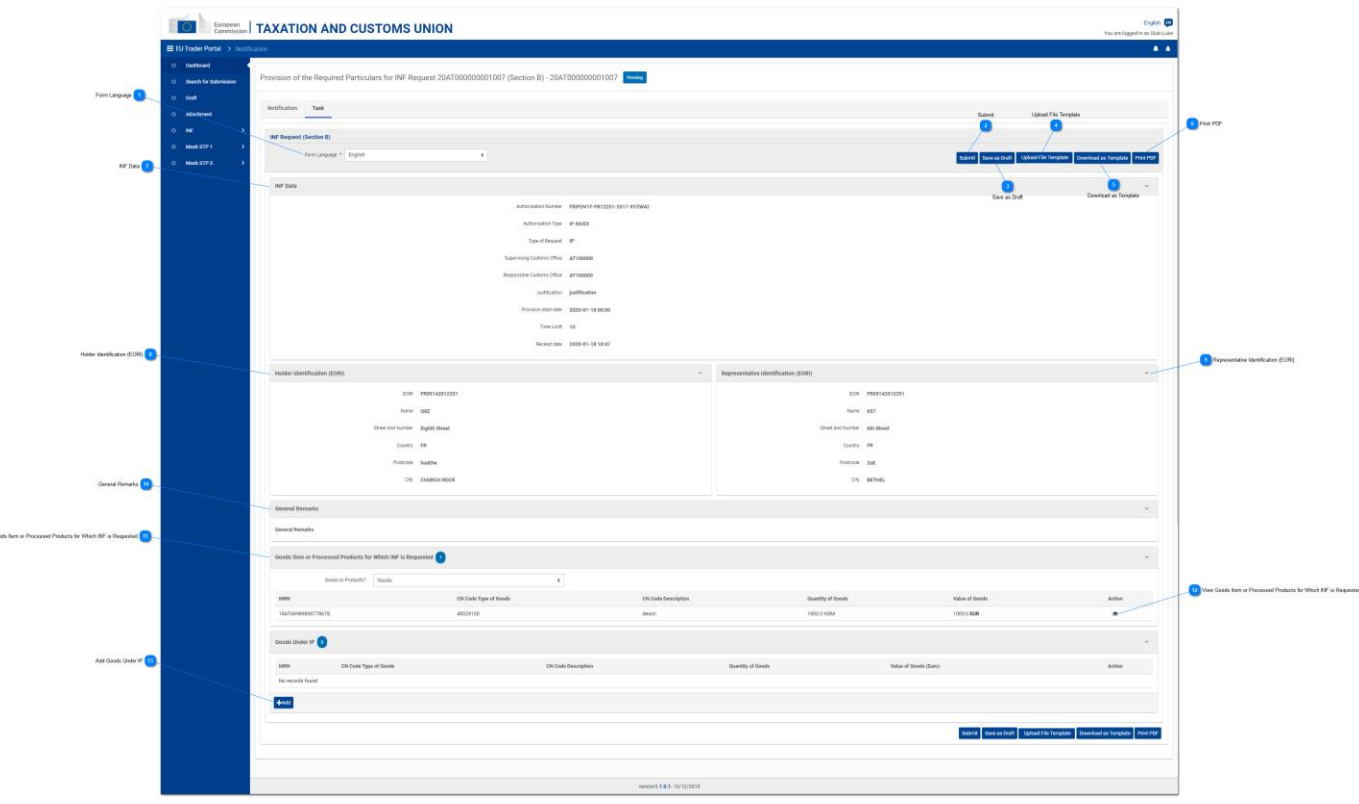

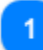

### **Veidlapas valoda**

Izvēlieties valodu, kādā tiks aizpildīta veidlapa sīkāku ziņu sniegšanai.

# $\overline{\phantom{a}}$

# **Iesniegt**

Nospiežot šo pogu, norādītās sīkākās ziņas tiek iesniegtas.

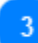

### **Saglabāt kā melnrakstu**

Nospiežot pogu "Saglabāt kā melnrakstu", tiek saglabāti visi līdz šim brīdim lietotāja ievadītie dati. Dati tiek glabāti lietotnē *INF STP* un ir saistīti ar katra lietotāja kontu.

### **Augšupielādēt datnes veidni**

Nospiežot pogu "Augšupielādēt veidnes datni", lietotājs var aizpildīt *INF* pieprasījuma veidlapu, izmantojot datus, kas tika saglabāti viņa/viņas datorā iepriekšējā reizē. Šos iepriekš saglabātos datus var ģenerēt, kādā brīdī agrāk nospiežot pogu "Lejupielādēt datni kā veidni".

 $\overline{5}$ 

### **Lejupielādēt kā veidni**

Nospiežot pogu "Lejupielādēt datni kā veidni", tiks izveidota *.xml* datne, kas tiek automātiski lejupielādēta lietotāja pārlūkprogrammā. Šī *.xml* datne satur visus datus, kurus lietotājs līdz šim brīdim ir ierakstījis šajā veidlapā. Tādējādi šos datus var saglabāt lietotāja datorā turpmākai lietošanai. Lai datus saglabātu lietotnē *INF STP*, nospiediet pogu "Saglabāt kā melnrakstu".

### **Drukāt PDF**

Nospiediet pogu, lai drukātu pašreizējo lappusi PDF formātā.

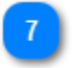

### *INF* **dati**

Šeit ir sniegta visa pamatinformācija, kas ir sniegta sākotnējā *INF* pieprasījumā (tikai lasāmi lauki).

# 8

### **Turētāja identifikācijas numurs (***EORI***)**

Šajā laukā ir sniegta tikai lasāma informācija (sīkāka informācija) par atļaujas turētāju.

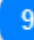

### **Pārstāvja identifikācijas numurs (***EORI***)**

Šajā laukā ir sniegta tikai lasāma informācija (sīkāka informācija) par pārstāvi.

### $10$

### **Vispārīgas piezīmes**

Šeit tikai lasāmā formātā ir sniegtas visas vispārīgās piezīmes, kas tika izveidotas *INF* izveides pieprasījuma laikā.

### **Preces vai pārstrādes produkti, par ko tiek pieprasīta** *INF*

Noklikšķinot uz šī ievades lauka, tiek parādīts nolaižamais saraksts, un lietotājam ir jāizvēlas kāda no piedāvātajām vērtībām.

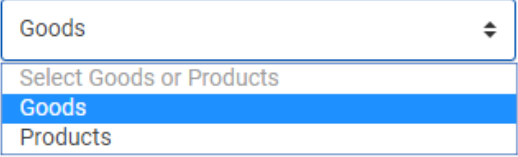

Atbilstoši atlasītajai vērtībai tabulā tiek parādīti ieraksti, kas atbilst lietotāja atlasītajai vērtībai. Piemēram, ja lietotājs izvēlas vērtību "preces", tālāk redzamajā tabulā tiek parādītas "preču" rindas.

 $12$ 

### **Skatīt preces vai pārstrādes produktus, par ko tiek pieprasīta** *INF*

Noklikšķinot uz acs ikonas, tiek parādīts logs, kurā ir redzama sīkāka informācija par konkrēto preces/produkta tabulas ierakstu. Skata loga piemērs:

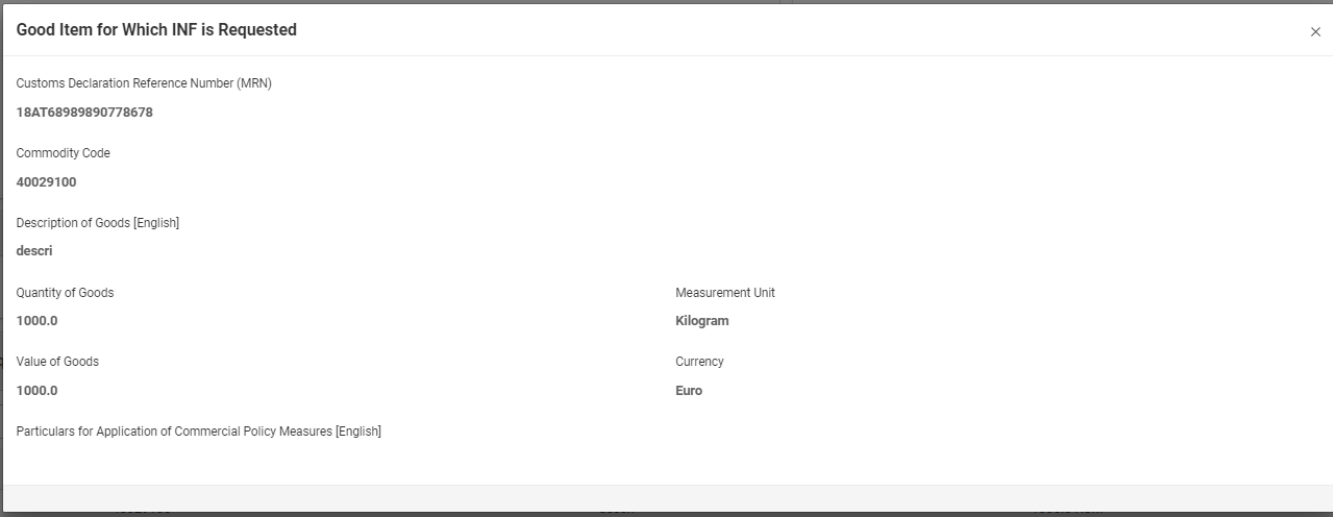

Iepriekš parādītajā lietotāja lietotnes attēlā ir šādi lauki šādā secībā:

- muitas deklarācijas atsauces numurs (*MRN*);
- preču kods;
- preču apraksts (pieprasījuma veidlapā izmantotā valoda);
- preču daudzums;
- preču vērtība;
- mērvienība;
- valūta;
- sīkākas ziņas par tirdzniecības politikas pasākumu piemērošanu (pieprasījuma veidlapā izmantotā valoda).

 $13$ 

### **Pievienot preces, kurām piemēro** *IP*

Nospiežot šo pogu, tiek atvērts logs "Pievienot ārpussavienības preces, kam piemēro *IP*". Šo logu var izmantot, lai sniegtu un iesniegtu sīkākas ziņas *INF* pieprasījumam.

# <span id="page-28-0"></span>4.1. Pievienot preces, kurām piemēro *IP*

Lietotājs var piekļūt funkcijai "Pievienot ārpussavienības preces, kam piemēro *IP*", noklikšķinot uz pogas "Pievienot", atrodoties ekrānā "Sīkāku ziņu sniegšana *INF* pieprasījumam".

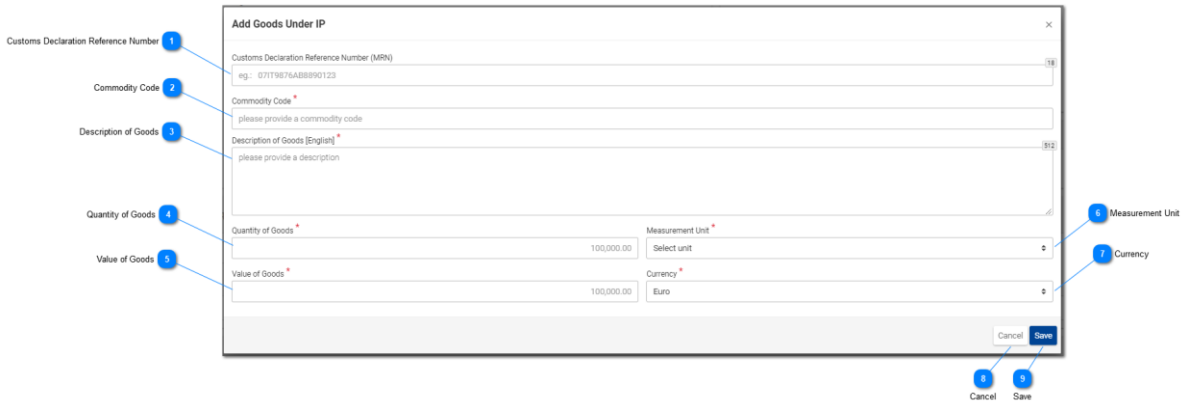

# **Muitas deklarācijas atsauces numurs**

Šajā ievades laukā lietotājs var ievadīt *MRN* vērtību. Šis ir obligāti aizpildāms lauks.

### **Preču kods**

Lauks, kurā ir jānorāda preču kods (obligāti aizpildāms lauks).

### $\overline{3}$

### **Preču apraksts**

Ievades lauks, kurā ievada preču apraksta tekstu (obligāti aizpildāms lauks).

### **Preču daudzums**

Ievades lauks, kurā ievada preču daudzuma skaitlisko vērtību. Šis ir obligāti aizpildāms lauks.

 $\overline{5}$ 

### **Preču vērtība**

Ievades lauks, kurā ievada preču vērtības skaitlisko vērtību eiro. Šis ir obligāti aizpildāms lauks.

# 6

### **Mērvienība**

Noklikšķinot uz šī ievades lauka, lietotājam tiek parādīts iepriekš definētu vērtību saraksts, kurā viņš/viņa var veikt izvēli.

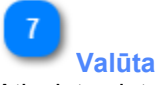

Atlasiet valūtu, izmantojot sniegto vērtību sarakstu. Pēc noklusējuma lietotnē izmantotā vērtība ir eiro.

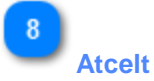

Nospiežot šo pogu, tiks atcelta visu šajā logā ievadīto un nesaglabāto datu pievienošana.

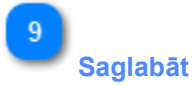

Nospiežot šo pogu, tiks saglabāti visi šajā logā ievadītie dati, un šī prece tiks iekļauta sīkākās ziņās *INF* pieprasījumam. Jaunizveidotā*INF* prece tiek parādīta ekrāna "Sīkāku ziņu sniegšana *INF* pieprasījumam" tabulā "Ārpussavienības preces".

# <span id="page-30-0"></span>5. *INF* informācijas pieprasījums

Noklikšķinot uz izvēlnes saites "Pieprasījums sniegt *INF* informāciju", lietotājs tiek novirzīts uz šo ekrānu. Pēc tam lietotājs var ievadīt derīgu *INF* numuru un pieprasīt skatīt attiecīgo *INF* informāciju.

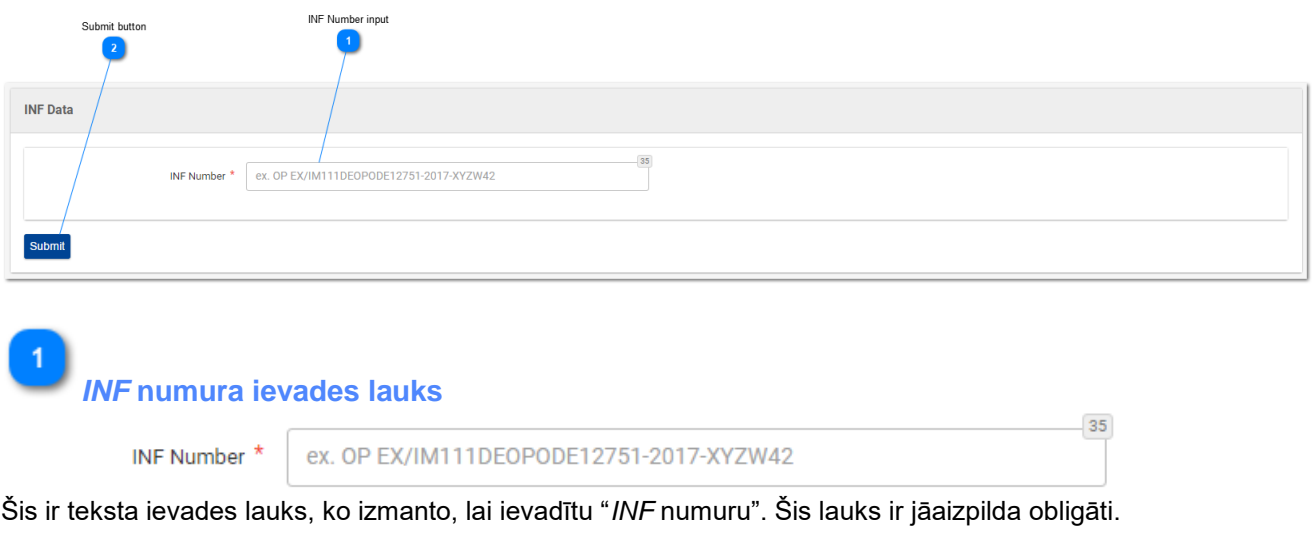

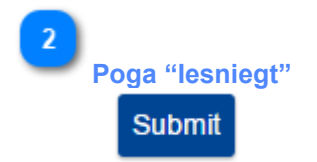

Nospiežot šo pogu, tiek iesniegts iepriekš laukā "*INF* numura ievades lauks" ievadītais *INF* numurs.

- Ja *INF* numura ievades lauka vērtība ir derīga, lietotājs tiek novirzīts uz *INF* informācijas ekrānu,
- kur viņš/viņa var apskatīt sīkāku informāciju par konkrēto *INF* ar attiecīgo *INF* numuru.
- Ja *INF* numura ievades lauka vērtība nav derīga, tiek parādīts kļūdas paziņojums:

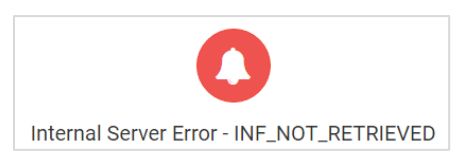

# <span id="page-31-0"></span>5.1. *INF* informācijas detaļas — *INF* dati

Šajā ekrānā lietotājs var apskatīt sīkāku informāciju par *INF* informācijas pieprasījumu, ko viņš/viņa iepriekš ir pieprasījis, ievadot ekrānā "*INF* informācijas pieprasījums" atbilstošu "*INF* numuru. Ekrāns sastāv no diviem apakšekrāniem, kuriem var piekļūt, noklikšķinot uz katra ekrāna cilnes. Nākamajā attēlā ir parādīts cilnes "**INF dati**" ekrāns.

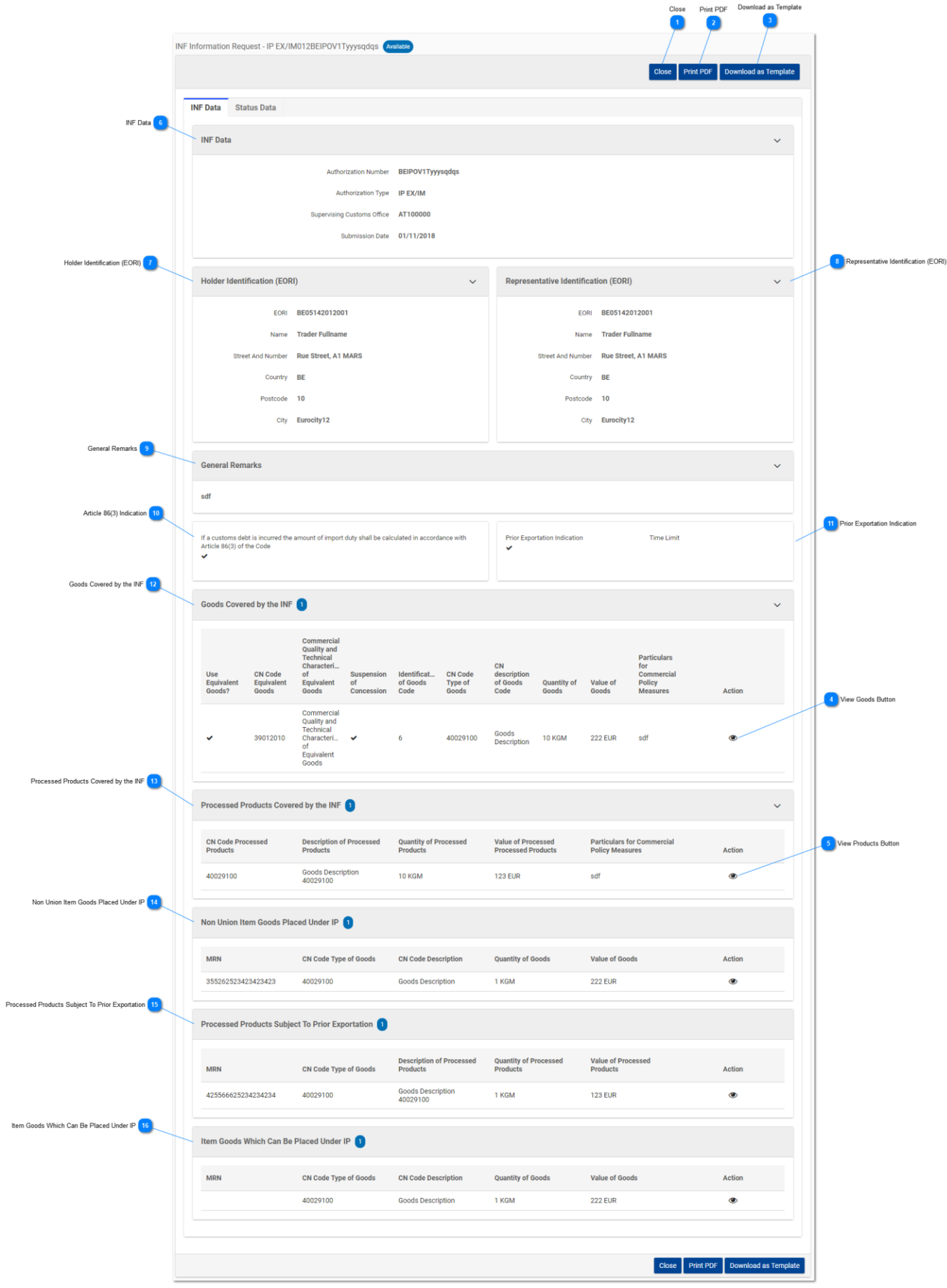

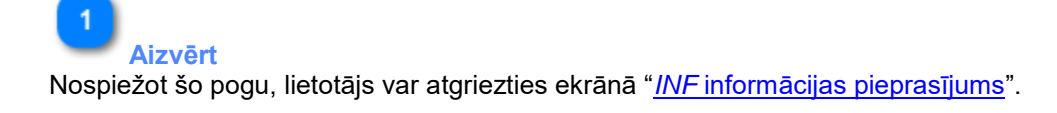

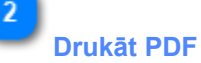

Nospiežot šo pogu, lietotājam tiek atvērts sagatavošanās logs, kurā viņš/viņa var konfigurēt, kā šī lappuse tiks izdrukāta uz papīra.

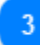

### **Lejupielādēt kā veidni**

Nospiežot pogu "Lejupielādēt kā veidni", tiks izveidota .xml datne, kas tiek automātiski lejupielādēta lietotāja pārlūkprogrammā. Šī *.xml* datne satur visus datus, kurus lietotājs līdz šim brīdim ir ierakstījis šajā veidlapā. Tādējādi šos datus var saglabāt lietotāja datorā turpmākai lietošanai.

### **Poga "Skatīt preces"**

Noklikšķinot uz acs ikonas, tiek parādīts logs, kurā ir redzama sīkāka informācija par konkrēto preces tabulas ierakstu.

Piemērs logam ar sīkāku informāciju par precēm:

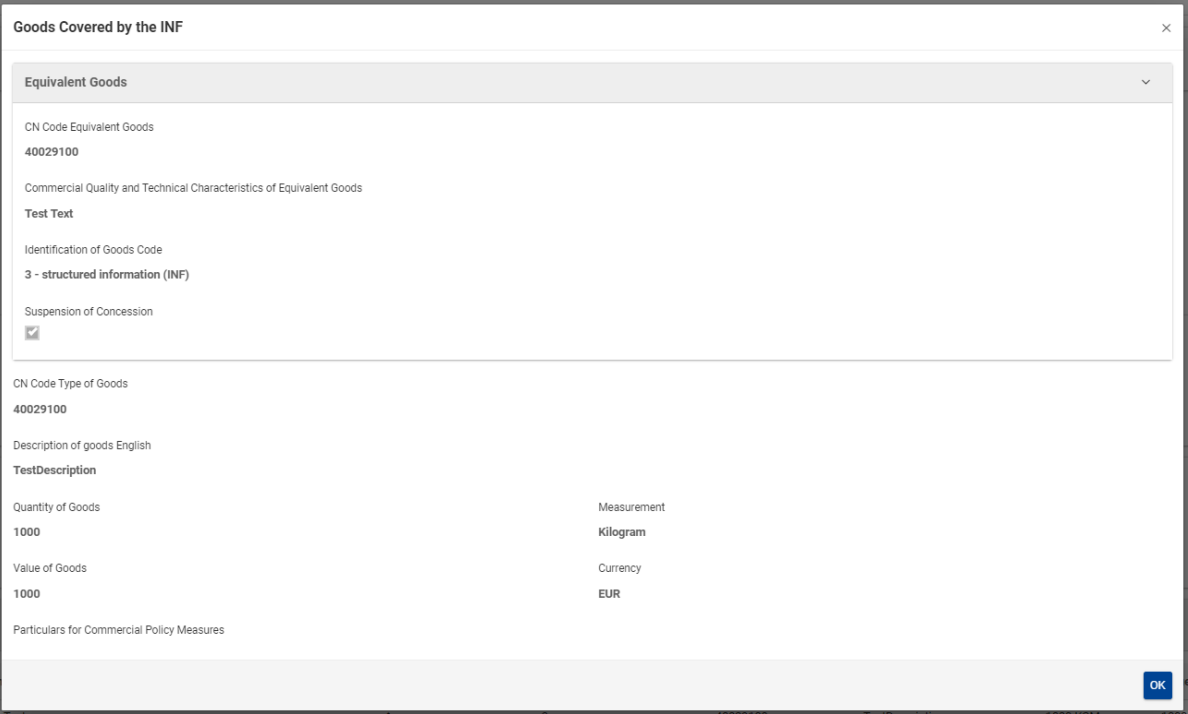

Iepriekš parādītajā lietotāja lietotnes attēlā ir šādi lauki šādā secībā:

- līdzvērtīgas preces:
	- o līdzvērtīgo preču KN kods;
	- o līdzvērtīgo preču tirdznieciskā kvalitāte un tehniskie parametri;
- o preču koda identifikācijas numurs;
- o koncesijas apturēšana;
- preču KN koda veids;
- preču apraksts (apraksta teksta lauka valoda);
- preču daudzums;
- mērvienība;
- preču vērtība;
- valūta;
- sīkākas ziņas par tirdzniecības politikas pasākumiem;

Lietotājs var aizvērt uznirstošā loga paziņojumu, nospiežot pogu "Labi" loga apakšējā labajā stūrī.

 $\overline{5}$ 

### **Poga "Skatīt produktus"**

Noklikšķinot uz acs ikonas, tiek parādīts logs, kurā ir redzama sīkāka informācija par konkrētā produkta tabulas ierakstu.

Piemērs logam ar sīkāku informāciju par produktiem:

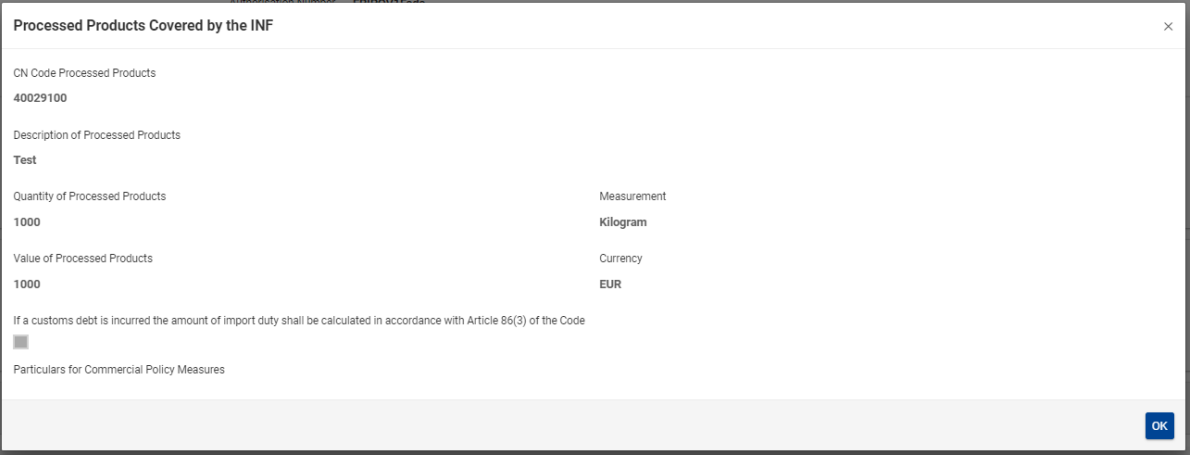

Iepriekš parādītajā lietotāja lietotnes attēlā ir šādi lauki šādā secībā:

- pārstrādes produktu KN kods;
- pārstrādes produktu apraksts;
- pārstrādes produktu daudzums;
- pārstrādes produktu vērtība;
- mērvienība;
- ja muitas parāds ir radies, ievedmuitas nodokļa summu aprēķina saskaņā ar Kodeksa 86. panta 3. punktu;
- sīkākas ziņas par tirdzniecības politikas pasākumiem;
- valūta;

Lietotājs var aizvērt uznirstošā loga paziņojumu, nospiežot pogu "Labi" loga apakšējā labajā stūrī.

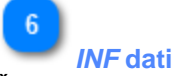

Šeit lietotājs var apskatīt visu *INF* pamatinformāciju.

### **Turētāja identifikācijas numurs (***EORI***)**

Šeit lietotājs var apskatīt visu informāciju par atļaujas turētāju, piemēram, vārdu, valsti, pilsētu, u. c.

# $\overline{8}$

### **Pārstāvja identifikācijas numurs (***EORI***)**

Šeit lietotājs var apskatīt visu informāciju par atļaujas pārstāvi, piemēram, *EORI* numuru, vārdu u. c.

### 9

### **Vispārīgas piezīmes**

Šajā sadaļā ir parādītas visas saistībā ar *INF* sniegtās piezīmes.

### $10$

### **Norāde par 86. panta 3. punkta piemērošanu**

Gadījumā, ja uz *INF* attiecas muitas parāds, pamatojoties uz 86. panta 3. punktu, šajā sadaļā būs redzama attiecīgā izvēles rūtiņa.

### **Norāde par iepriekšēju izvešanu**

Atļaujas veida ir *IP EX/IMINF* gadījumā pieprasītājs būs atzīmējis šo izvēles rūtiņu un noteicis termiņu.

### **Preces, uz ko attiecas** *INF*

Šajā sadaļā tiek parādītas visas *INF* deklarētās preces.

### 13

**Pārstrādes produkti, uz ko attiecas** *INF* Šajā sadaļā tiek parādīti visi *INF* deklarētie produkti.

### **Ārpussavienības preces, kam piemēro** *IP*

Šajā sadaļā tiek parādītas visas *INF* deklarētās ārpussavienības preces.

### **Pārstrādes produkti, kuriem piemēro iepriekšēju izvešanu**

Šajā sadaļā tiek parādīti visi *INF* deklarētie produkti, uz kuriem attiecas iepriekšēja izvešana.

### 16

**Preces, kam var piemērot** *IP*

Šajā sadaļā tiek parādītas visas preces, kurām piemēro *IP*.

# <span id="page-36-0"></span>5.2. *INF* informācijas detaļas — statusa dati

Šajā ekrānā lietotājs var apskatīt sīkāku informāciju par *INF* informācijas pieprasījumu, ko viņš/viņa iepriekš ir pieprasījis, ievadot ekrānā "*INF* informācijas pieprasījums" atbilstošu "*INF* numuru. Šim ekrānam ir divi apakšekrāni, kuriem var piekļūt, noklikšķinot uz katra ekrāna cilnes. Turpmāk ir parādīts attēls, kas redzams, noklikšķinot uz cilnes "**Statusa dati**".

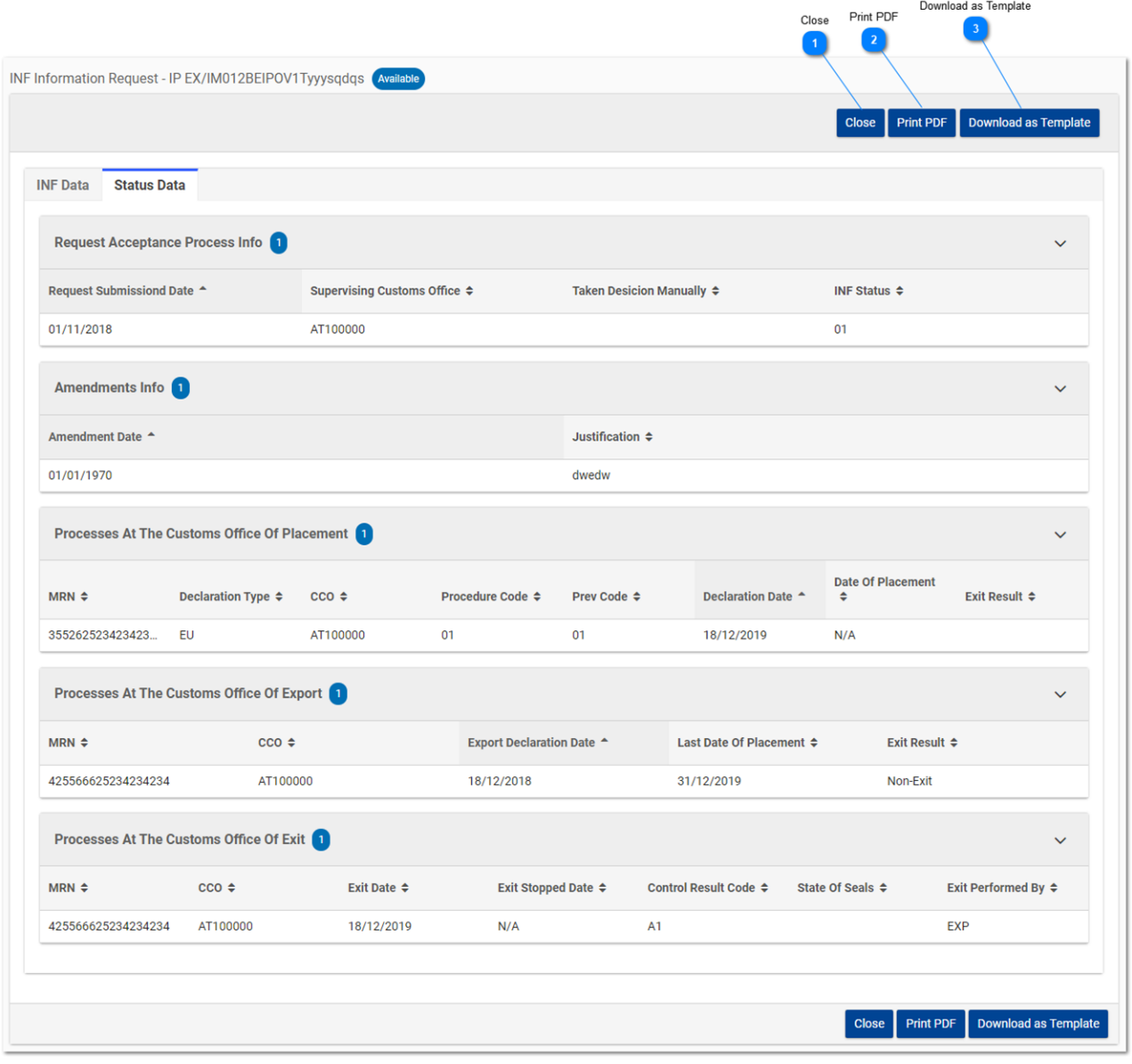

**Aizvērt** Nospiežot šo pogu, lietotājs var atgriezties ekrānā "*INF* informācijas pieprasījums".

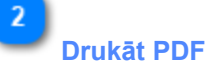

Nospiežot šo pogu, lietotājam tiek atvērts sagatavošanās logs, kurā viņš/viņa var konfigurēt, kā šī lappuse tiks izdrukāta uz papīra.

# $\overline{3}$

### **Lejupielādēt kā veidni**

Nospiežot pogu "Lejupielādēt kā veidni", tiks izveidota .xml datne, kas tiek automātiski lejupielādēta lietotāja pārlūkprogrammā. Šī *.xml* datne satur visus datus, kurus lietotājs līdz šim brīdim ir ierakstījis šajā veidlapā. Tādējādi šos datus var saglabāt lietotāja datorā turpmākai lietošanai.

*Dokumenta beigas*